# Toolbars At A Glance

|                     | Template Toolbar                     | Tile Layout Toolbar      | Presentation Toolbar | Annotation Toolbar   |
|---------------------|--------------------------------------|--------------------------|----------------------|----------------------|
|                     | File View Settings Tools Macros Cine | Window 1200 - Level -100 |                      | 440094 <b>T</b> 1233 |
| Grid Layout Toolbar |                                      |                          |                      |                      |
| Standard Toolbar    |                                      |                          | P R                  |                      |
| Toolbox Toolbar     |                                      |                          | -R-                  |                      |
| Orientation Toolbar |                                      |                          |                      | x: 339, y: 0         |

# Standard Toolbar

|    | Show study<br>list            | Display the list of available studies.                         |
|----|-------------------------------|----------------------------------------------------------------|
| ×  | Close<br>study                | Close all the studies that are currently loaded in the viewer. |
|    | Bookmark<br>study             | Save the display state of the current study or studies.        |
|    | Restore book-<br>marked study | Close the current study and restore the last bookmarked study. |
| Z] | Open next study               | Open the next study on the user's active worklist.             |
|    | Open previous<br>study        | Open the previous study on the user's active worklist.         |

#### Orientation Toolbar

| Λ  | Flip horizontal   | Flip image(s) in selected frame horizontally.       |
|----|-------------------|-----------------------------------------------------|
| 4  | Flip vertical     | Flip image(s) in selected frame vertically.         |
| 21 | Rotate right      | Rotate image(s) in selected frame to the right 90°. |
| 12 | Rotate left       | Rotate image(s) in selected frame to the left 90°.  |
| ж  | Flip overlay text | Flip the text overlay horizontally.                 |

## Annotation Toolbar

| 0               | Annotation<br>mode                | General annotation mode, used for adding new annotation.                 |
|-----------------|-----------------------------------|--------------------------------------------------------------------------|
| ш               | Distance<br>measurement           | Perform linear measurements.                                             |
| 4               | Angle<br>measurement              | Perform angular measurements.                                            |
| $\not \equiv$   | Cobb angle<br>measurement         | Calculate and display a Cobb angle.                                      |
|                 | Hounsfield<br>value               | Calculates and displays the average pixel value within the defined area. |
| 8               | Region of interest area           | Calculates the area within the defined region of interest.               |
| ର               | Free form region of interest area | Calculates the area within the defined region of interest.               |
| 2               | Add pointer                       | Add a point graphic and an optional text string to the image.            |
| T               | Add text                          | Define a text string and place it on the image.                          |
| 1 <sub>23</sub> | Key image index<br>number         | Display a sequential number on the key image.                            |
| 3               | Spine labeling<br>tool            | Display labels identifying vertebral disks and interspaces.              |
|                 |                                   |                                                                          |

## Toolbox Toolbar

| 5          | Normal<br>mode         | General cursor mode, used to select an image or object within the display.                                  |
|------------|------------------------|----------------------------------------------------------------------------------------------------|
| Q          | Magnify<br>mode        | Magnify the image.                                                                                          |
| Q          | Key image<br>mode      | Attach the selected image with its current display settings/annotations to the report.                      |
| R          | Link<br>mode           | Link one or more image frames together.                                                                     |
| ~          | ROI with<br>W/L mode   | Define a region of interest and apply the calculated window/level curve within it to the image(s) in frame. |
| 4          | Crop mode              | Remove extraneous information from the viewable image in the frame.                                         |
| $\otimes$  | Magic X<br>mode        | Locate a defined point in one image on all other images that share the same frame of reference.             |
|            | Magic glass<br>mode    | Display a floating magnifying glass for zooming in on the image data behind it.                             |
| 5.2<br>K N | Fit image to<br>window | Fit the selected image to the size of the frame.                                                            |

#### Presentation Toolbar

| 42               | Show all<br>localizer lines            | Display the localizer line(s) of selected images on orthogonal images.                                           |
|------------------|----------------------------------------|----------------------------------------------------------------------------------------------------|
| ₩                | Hide all<br>localizer lines            | Hide localizer lines.                                                                                            |
|                  | Show all<br>hash marks                 | Display the localizer lines for all images in the selected series on orthogonal images.                          |
| X                | Hide all<br>hash marks                 | Hide all localizer lines.                                                                                        |
|                  | Show<br>image info                     | Show/hide the demographic overlay data.                                                                          |
|                  | Show scout overlays                    | Show/hide scout images a overlays on select images in an image frame.                                            |
| L <sub>F</sub> R | Show<br>orientation                    | Show/hide the orientation markers on images in an image frame.                                                   |
| ø                | Show<br>orientation<br>cube            | Show/hide the orientation cube on images in an image frame.                                                      |
| SC               | Step scale<br>rulers                   | Show/hide the scale rulers in image frames.                                                                      |
| PM               | Show<br>annotations                    | Show/hide annotations.                                                                                           |
| *                | Show Mam-<br>mography<br>CAD           | Show/hide mammography CAD markers.                                                                               |
|                  | Show overlays                          | Show/hide image overlays defined for images displayed in an image frame.                                         |
| <b>P</b> s       | Show<br>presentation<br>state overlays | Show/hide presentation state details (overlays,<br>annotations, etc.) for images displayed in an<br>image frame. |
|                  | Create<br>presentation<br>state        | Create a presentation state from the selected image(s).                                                          |

| 8=B            | Actual image<br>size         | Display the selected image at its real-world size.                                     |
|----------------|------------------------------|----------------------------------------------------------------------------------------|
|                | Reset image<br>size          | Display the selected image with no magnification or interpolation of any kind applied. |
| +*             | Reset image position         | Reset the image(s) in the selected frame to the original position.                     |
| ± <sup>≤</sup> | Reset image orientation      | Reset the image(s) in the selected frame to the original orientation.                  |
| ×              | Reset image<br>window/level  | Reset the image(s) in the selected frame to their original window and level setting.   |
| □→∎            | Invert<br>grayscale          | Invert the slope of the applied window/level curve.                                    |
| $\bigcirc$     | Color/gray-<br>scale palette | Toggle the applied palette between color and grayscale.                                |
| *              | Open report<br>panel         | Display the full size report panel.                                                    |
| Â              | Patient folder               | Opens the patient folder.                                                              |

#### Template Toolbar

|          | Save               | Save the current layout as a hanging protocol template.                 |
|----------|--------------------|-------------------------------------------------------------------------|
| 臣        | Create<br>HP set   | Create a hanging protocol set from existing hanging protocol templates. |
| 鰯        | Modify<br>HP set   | Edit an existing hanging protocol set.                                  |
| Ð        | Next<br>HP set     | Go to the next template in this applied hanging protocol set.           |
|          | Previous<br>HP set | Go to the previous template in this applied hanging protocol set.       |
| $\times$ | Delete             | Delete the selected template.                                           |

## Grid Layout Toolbar

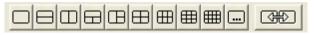

The Grid Layout Toolbar provides preset matrices for displaying series in the main viewing workspace. This toolbar is available by default in the layout manager, and can be displayed in the main viewing area as well.

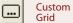

Define a custom grid by specifying the number of rows and columns you want to appear in the workspace area.

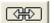

Apply a single grid layout across multiple monitors.

### Tile Layout Toolbar

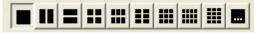

The Tile Layout Toolbar applies a tile pattern to a selected frame, controlling the number of images displayed in the frame.

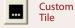

Define a custom tile setting by specifying the number of rows and columns you want to appear in the workspace.

864-234-7430 sales@erad.com © 2015. eRAD , Inc. All Rights Reserved. March 2015